# シリコンテクノロジー継続会員 **WEB** 申込手順

■ 操作方法 シリコンテクノロジー継続会員を申し込むには以下の手順を行います。

1. ログイン

会員サービスシステムのログイン画面[\(https://sso.jsap.or.jp/openam/](https://sso.jsap.or.jp/openam/) )を表示し、JSAP ID と PASSWORD を入力します。

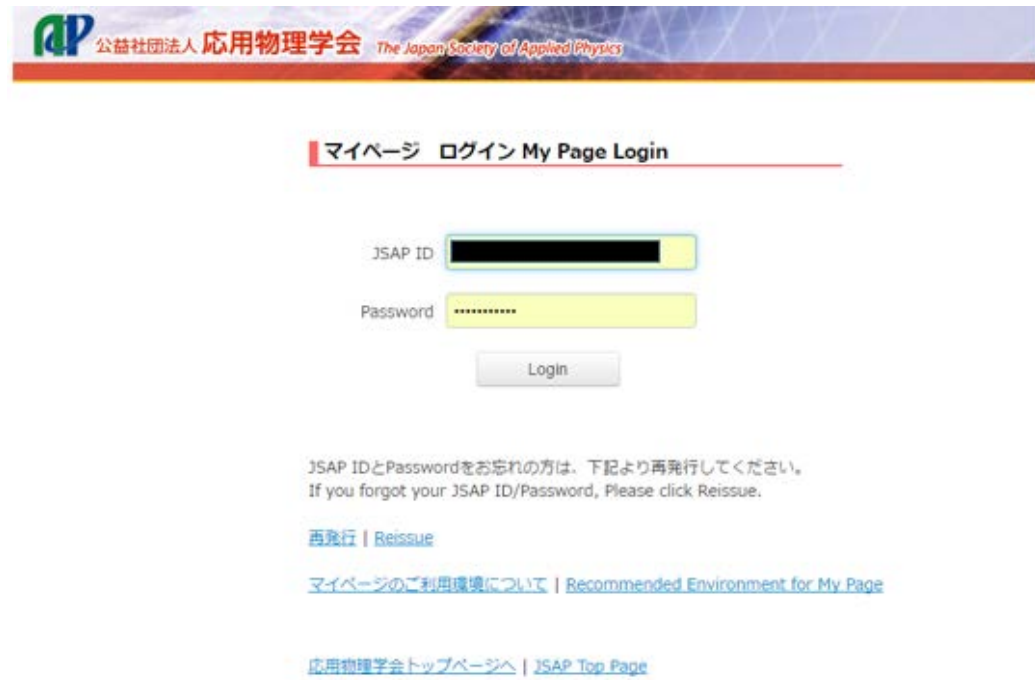

# 2. 分科会のお申込みを選択

ログイン後、画面左の分科会のお申込みを選択します。

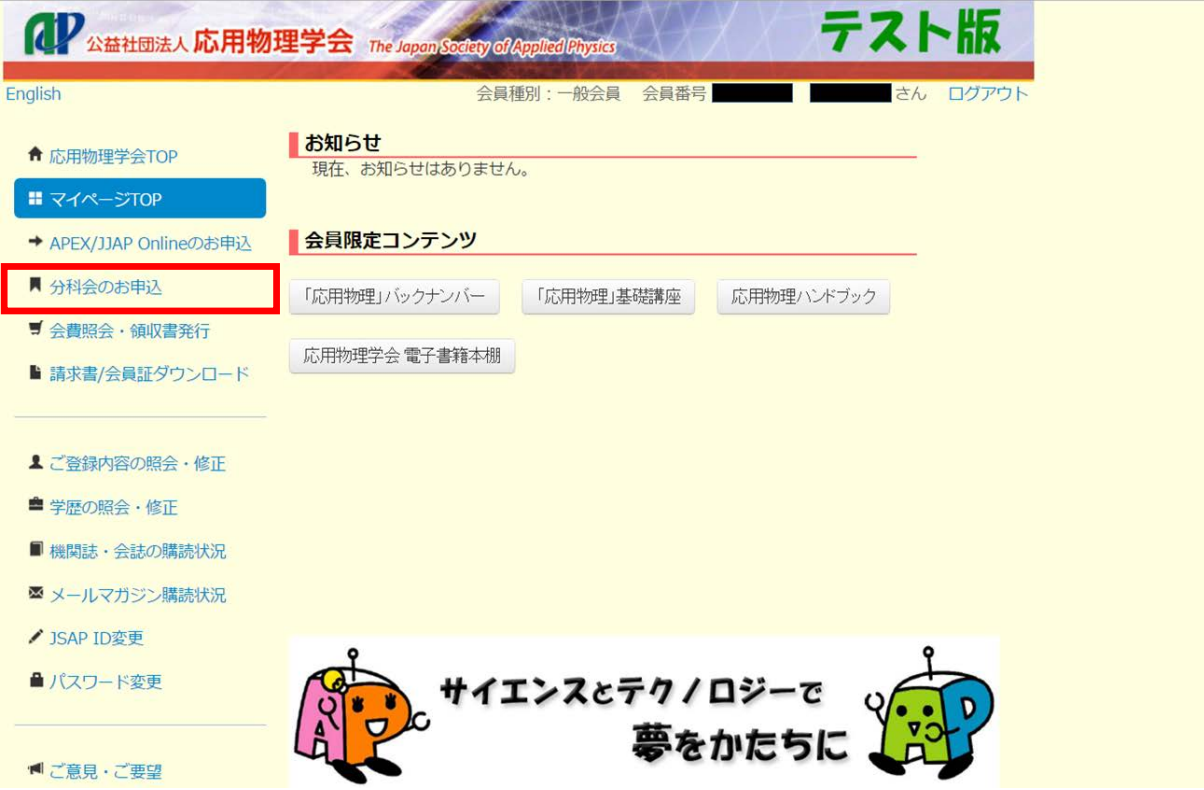

## 3. 分科会のお申込・その他修正のボタンをクリック

分科会のお申込みの画面上部のタブから、分科会のお申込・その他修正のボタンをクリック します。

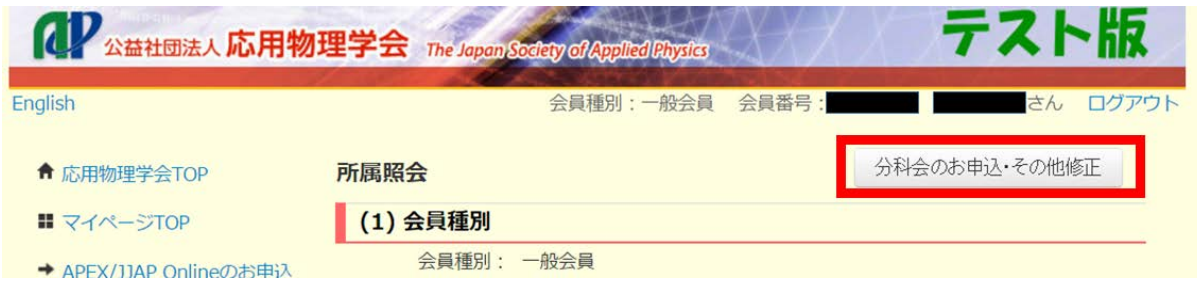

#### 4. シリコンテクノロジー継続会員を選択

画面下部にシリコンテクノロジー継続会員を選択する箇所があります。

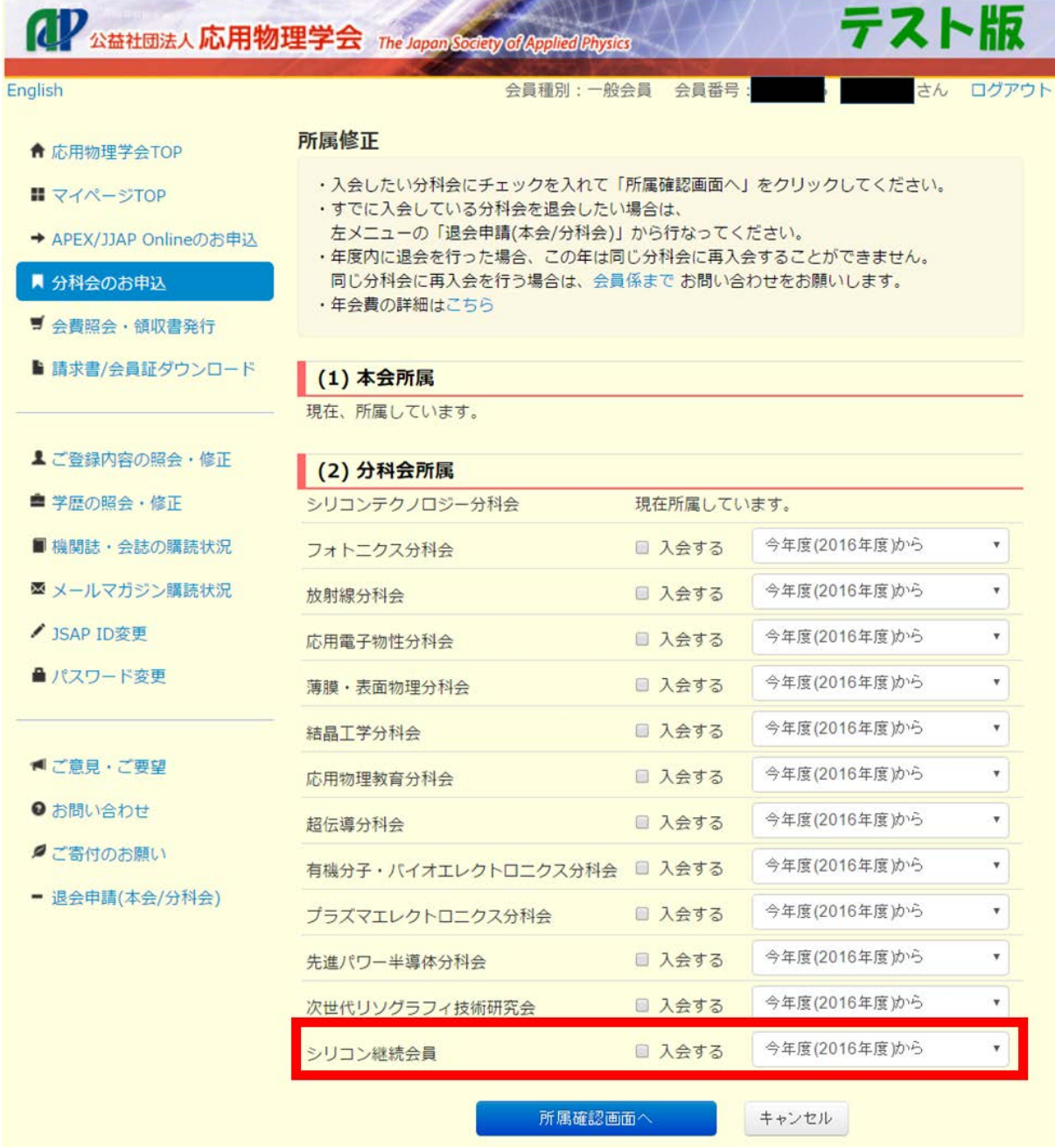

※ シリコンテクノロジーに属していない会員ではこの項目自体出現しません。

## 5. 継続会員に入会する

チェックボックスにチェックを入れて「所属確認画面へ」を押し、支払手続きを進めると継 続会員となります。 逆にチェックを外して「所属確認画面へ」を押し、手続きを進めると 継続会員ではなくなります。

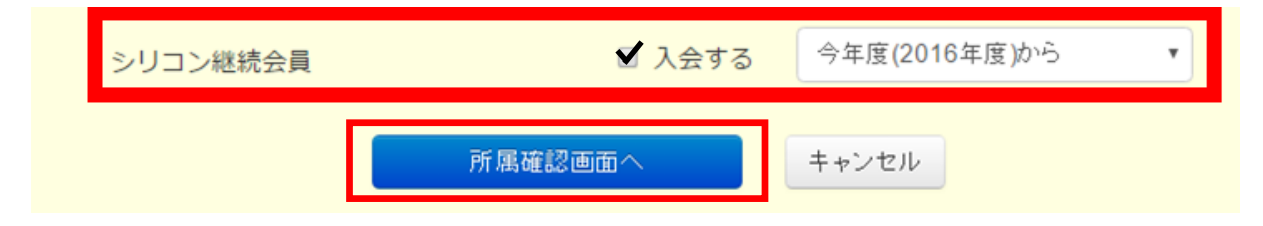

#### 6. 情報修正後確認

情報修正後には分科会のお申込み画面に遷移し、シリコンテクノロジー継続会員であるかど うかの確認ができます。

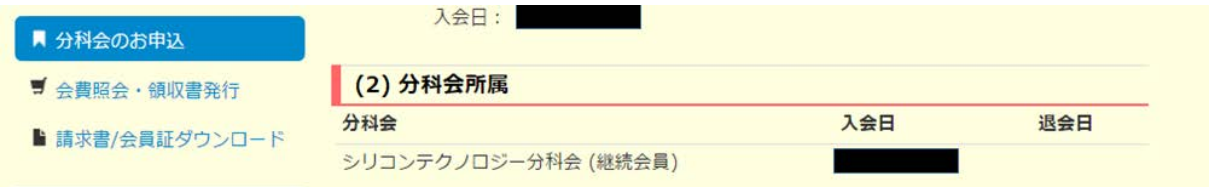